# Wi-Fi Setup Guide

**PROSTAT** 

### Universal Programmable Smart Wi-Fi Thermostat

Leave this setup guide with thermostat.

#### PRS7325WF-105-01

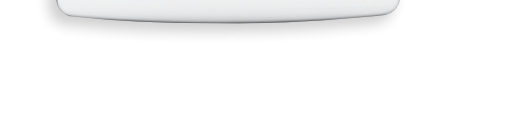

- Know your Wi-Fi network name and password
- Have a valid e-mail address
- Get the FREE app
- Properly wire and configure thermostat. Refer to the installer guide.
- Refer to the user manual for programming and maintenance.

Android<sup>™</sup> Devices: Download the BlueLink Smart Connect® application from the Google Play Store

Before beginning setup you will need to:

Apple® Devices: Download the BlueLink Smart Connect® application from the Apple® App Store

Desktop Computer: Go to www.bluelinksmartconnect.com and create an account.

4.1 Enter your network name (SSID) and password, select ENTER.

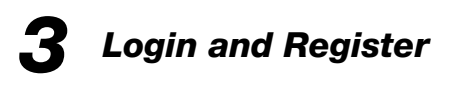

*NOTE: For Registration, your desktop PC must have a wireless connection.*

### *Wire and Install Thermostat 1*

 $\odot$ 

- 3.1 Open the BlueLink Smart Connect App. Select REGISTER and enter a valid e-mail address.
- **3.2** Scan or enter the thermostat serial number. You can locate this number on the back of the thermostat or on the enclosed thermostat registration card.

*NOTE: If you removed the thermostat to locate the serial number, make sure to reconnect it before* 

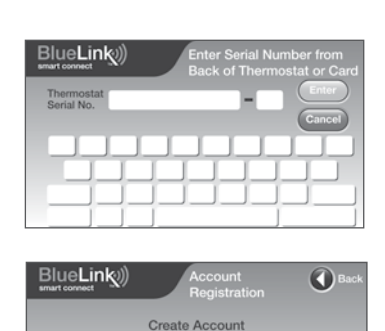

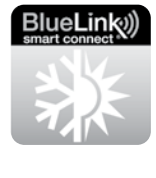

pp Store

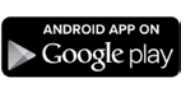

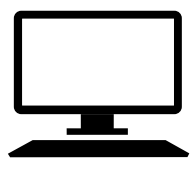

*selecting ENTER.*

**3.3** Complete the remaining registration screens. Once you reach the Create Account screen, select **REGISTER.** 

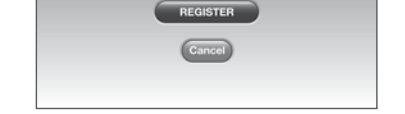

*NOTE: The network name and password are case sensitive fields.*

The application will now instruct you to put the thermostat into Wi-Fi connect mode.

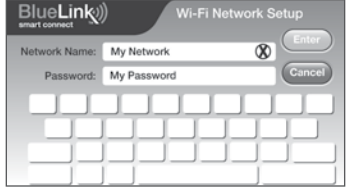

# *4 Enter Network Information*

# *2 Set-Up for Connection*

*NOTE: Wi-Fi works without common (C) wire on most systems; requires common on heat pump, heat only or cool only systems*

Helpful videos can be found at www.bluelinksmartconnect.com/wifi.

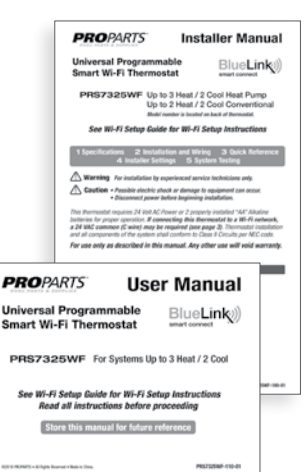

*powered by* **BlueLink**<sup>()</sup> smart connect ®

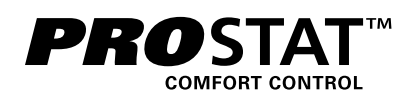

## Model PRS7325WF

# *Enable Wi-Fi on Thermostat 5*

- **5.1** On the thermostat, press and hold the HOLD and RETURN buttons for 3 seconds.
- **5.2** The display will alternate the words WIFI and SCAN and the  $\psi$  symbol will flash.

**6.1** The application will prompt you to go to your smartphone, tablet or computer Wi-Fi settings and select the bluelink\_wifi network. See samples shown.

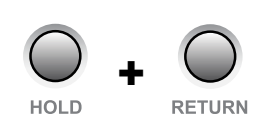

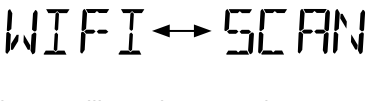

**POMR FIN** 

**NOTE** 

Link

*NOTE: Do not exit the application. Minimize it so that you can return to the same screen after selecting the bluelink\_wifi network. This is usually done by pressing the home button on your smart phone or tablet.*

- 7.1 After selecting the bluelink wifi network, use the home key to return to the application and select OK.
- **7.2** The word WAIT will appear in the thermostat display.
- 7.3 Once a connection is made, Connection Successful will appear in the application screen. At thermostat, your network name followed by the MAC address will appear.
- 7.4 At thermostat, press RETURN to exit Wi-Fi setup mode.

## *6 Connect to Thermostat*

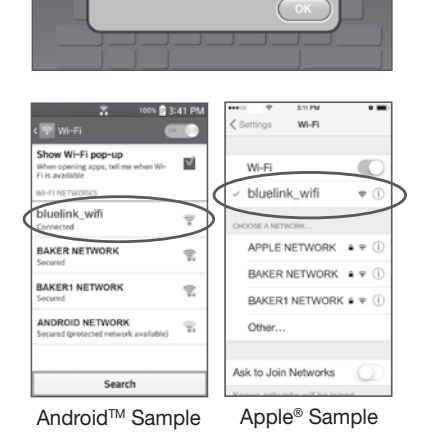

# *Complete Setup 7*

- 1. Press and hold the RETURN button for 4 seconds.
- 2. The display will change showing the first User Option.
- 3. Press RETURN until you see the word WIFI in the display.
- 4. Press the  $\land$  button until WIFI CL appears.
- 5. Press RETURN to exit and clear all Wi-Fi settings.

*NOTE: After setup is complete, make sure to return your phone or tablet to the original wireless network.*

- 1. Open the app and select Update Account.
- 2. Enter your account password.
- 3. Select Wi-Fi Settings.
- 4. Select the thermostat you wish to change.
- 

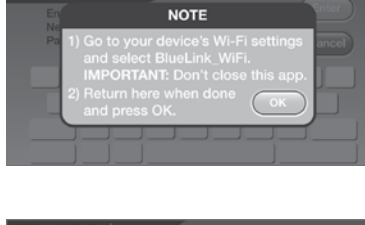

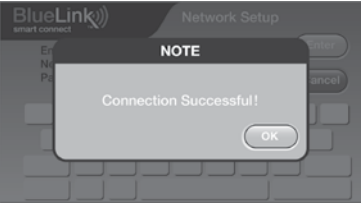

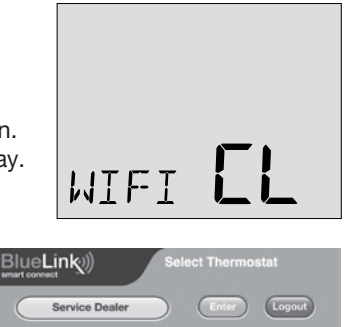

 $\sqrt{Upc}$ 

ate Thermostats **Update Alerts** 

844-BLU-LINK (844-258-5465) (U.S.)

### *Record Network Information for Future Reference*

Network Name (SSID)

Network Password

Thermostat Serial Number #

You may need this information later or if calling for support.

Visit www.bluelinksmartconnect.com for helpful videos.

Apple and the Apple logo are trademarks of Apple Inc., registered in the U.S. and other countries. App Store is a service mark of Apple Inc. All other trademarks are the property of their respective owners.

©2018 PROPARTS • All Rights Reserved • Made in China. PRS7325WF-105-01

## *Changing Your Wi-Fi Settings*

#### *First Clear Your Thermostat Wi-Fi Settings*

### *Then Update Your App Settings*

5. Choose WI-FI Network or WI-FI Password and select Enter.

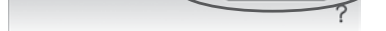

**Family Room Thermostat** 

6. Update the information and select Enter.

*NOTE: To complete setup, follow the instructions in the app and refer to sections 5 - 7.*

*NOTE: If you are already connected to a Wi-Fi network, you will see the network name (SSID)* displayed 4 characters at a time with a solid  $\mathbf{\psi}$  symbol. If needed, clear Wi-Fi *settings and return to step 5.1 (See Changing Your Wi-Fi Settings).*

*If you are not connected to 24 VAC, the thermostat will display POWR NO (No Power).*